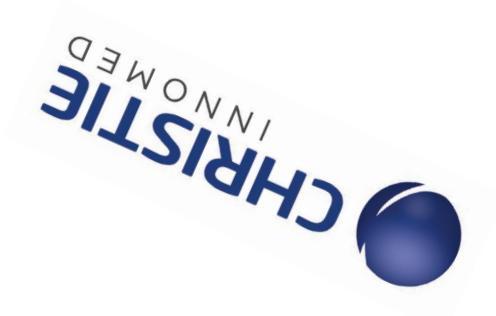

## **IMAGERIE MÉDICALE | INFORMATIQUE MÉDICALE | SOLUTIONS TI EN SANTÉ**

Christie Innomed Inc.

## Synapse 5

Guide de référence rapide

- 1- Ouvrez une session Windows avec votre compte personnel.
- 2- Ouvrez Synapse en double-cliquant sur l'icône Synapse du bureau ou dans votre Citrix

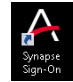

.

- 3- Dans la fenêtre internet qui s'ouvre, cliquez simplement sur Connexion à Windows à la place.
- 4- L'écran principal de Synapse est divisé en 2 sections : la section de gauche détaille les listes de travail et l'écran de droite permet de saisir les critères pour initier une recherche.
- 5- L'utilisation de la liste **Tous les examens** est recommandée puisqu'elle vous permet d'accéder à tous les examens archivés.

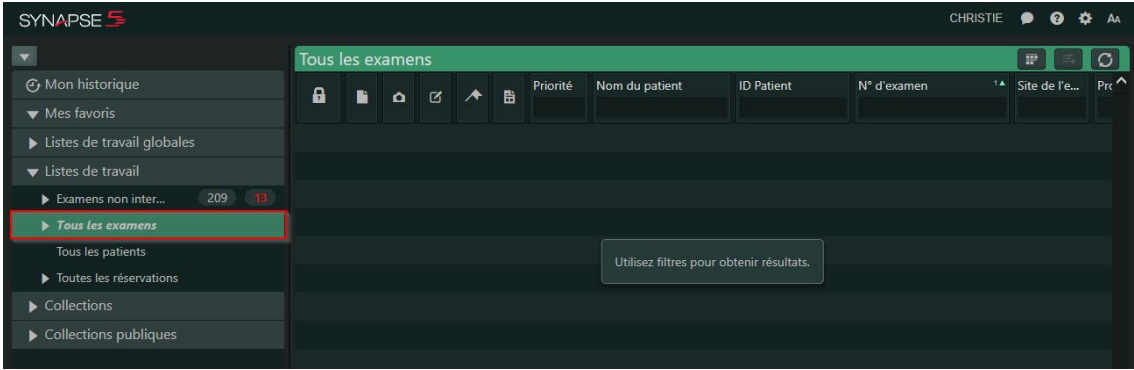

- 6- Saisir un ou plusieurs critères afin de cibler l'examen à consulter. Exemple de critères :
	- Nom, Prénom du patient
	- ID Patient

 $\overline{\mathcal{L}}$  and  $\overline{\mathcal{L}}$  and  $\overline{\mathcal{L}}$  and  $\overline{\mathcal{L}}$ 

- Date/Heure de l'examen
- Modalité (CR, CT, MR, US, RF, NM…)

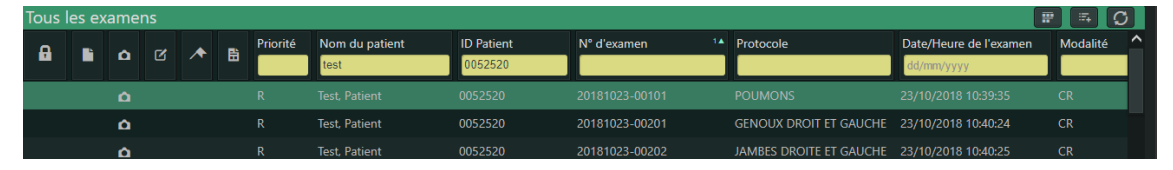

7- Pour visualiser les images, double-cliquez sur la ligne de l'examen ou faites un clic droit. Vous accéderez à un menu vous permettant de visualiser les images, le rapport ou le sélecteur de séries.

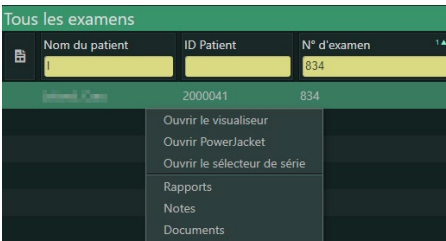

Fonctions du Visualiseur :

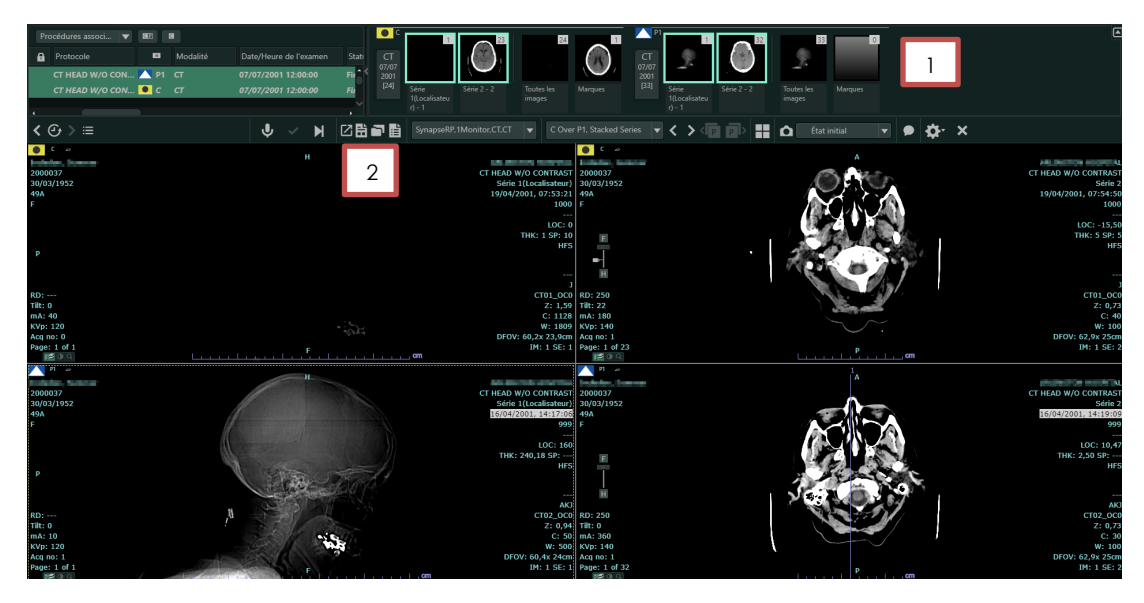

- 1- Les séries de l'examen ainsi que l'historique du sujet sont affichés dans le Sélecteur de séries situé dans la section supérieure de la fenêtre (1).
- 2- Pour faire défiler les images, utilisez la molette de la sourie ou les clés suivante/précédente du clavier.
- 3- Pour naviguer entre les séries, utilisez les boutons  $\leq$  de la barre d'outils Synapse ou cliquez-glissez les séries à partir du Sélecteur de séries
- 4- Les icônes de la barre d'outils Synapse permettent la visualisation du rapport et du PowerJacket.

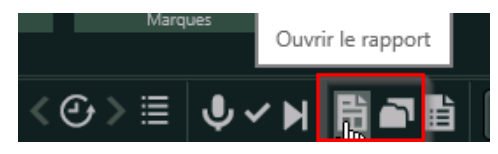

 $\overline{\mathcal{L}}$  and  $\overline{\mathcal{L}}$  and  $\overline{\mathcal{L}}$  and  $\overline{\mathcal{L}}$ 

5- Un clic droit sur une image affichera un menu contextuel qui permet l'accès à plusieurs outils dont les fonctions de Zoom et de mesures.

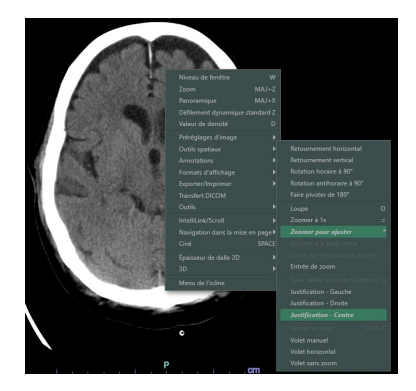

 $\overline{\mathcal{L}}$  and  $\overline{\mathcal{L}}$  and  $\overline{\mathcal{L}}$  and  $\overline{\mathcal{L}}$ 

6- Pour fermer le Visualiseur, cliquez sur le « X » situé au coin supérieur droit de l'écran. L'écran principal de Synapse sera de nouveau affiché.